# **Dray** Tek Soft Phone

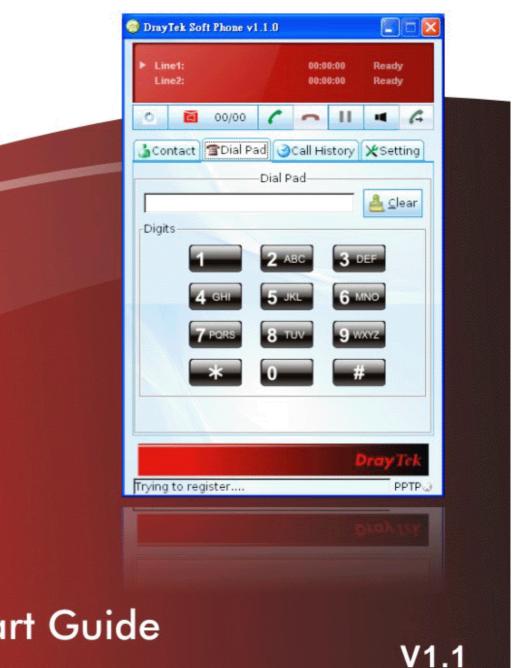

**Quick Start Guide** 

# Soft Phone Quick Start Guide

Version: 1.1

Firmware Version: V1.1.0

Date: 05/10/2010

# Copyright Declarations

**Trademarks** 

Copyright 2010 All rights reserved. This publication contains information that is protected by copyright. No part may be reproduced, transmitted, transcribed, stored in a retrieval system, or translated into any language without written permission from the copyright holders.

The following trademarks are used in this document:

- Microsoft is a registered trademark of Microsoft Corp.
- Windows, Windows 95, 98, Me, NT, 2000, XP, Vista and Explorer are trademarks of Microsoft Corp.
- Other products may be trademarks or registered trademarks of their respective manufacturers.

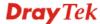

# **Table of Contents**

| 1. Introduction                     |                |
|-------------------------------------|----------------|
| 2. Installation                     | 1              |
| 3. Registration                     | 5              |
| Register Extensions to Vigor router | 5              |
| 4. Using Soft Phone                 | 7              |
| How to dial out via Soft Phone      | 10             |
| 5. Panel Explanation                |                |
| Status Bar                          | 15<br>16<br>17 |

# 1. Introduction

Soft Phone delivering telephony capabilities to any PC provides ultimate mobility to employees and customers even on the road. Users can just dial the same number to reach their account manager / service representation even they are traveling.

Soft Phone offers the functionality of ZRTP which is enabled in default to enhance the security of communication. **Both ends with Soft Phone installed or devices with ZRTP feature** can have the secure communication due to the voice data encrypted.

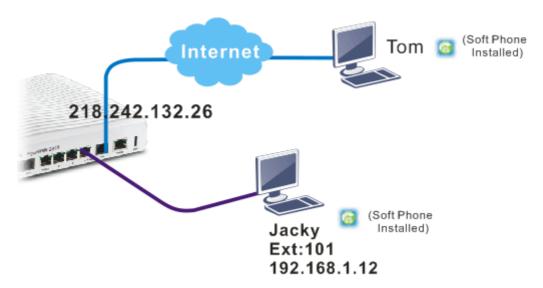

# 2. Installation

Before using it, please follow the steps below to install Soft Phone onto your computer.

1. Run the DrayTek Soft Phone program, e.g., Setup by double clicking the installation icon.

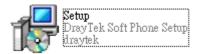

2. When the following setup wizard appears, please click **Next**.

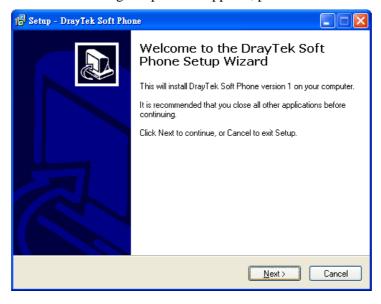

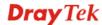

3. Choose "I accept the agreement" and click Next.

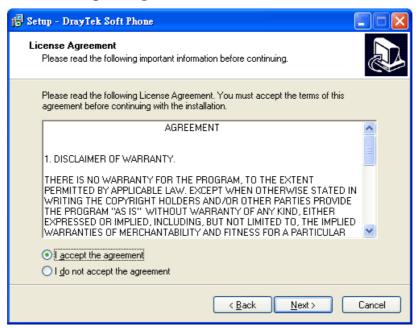

4. If you want to change destination location, simply click Browse to choose another destination. Then, click **Next**.

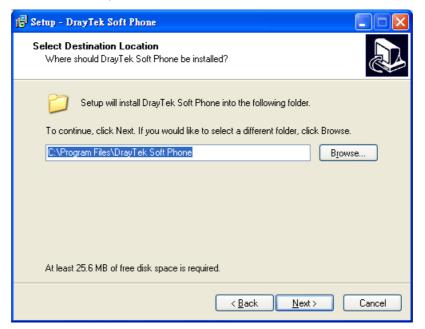

# 5. Click Next.

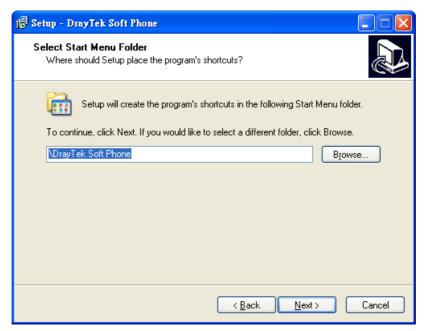

# 6. Click Next, again.

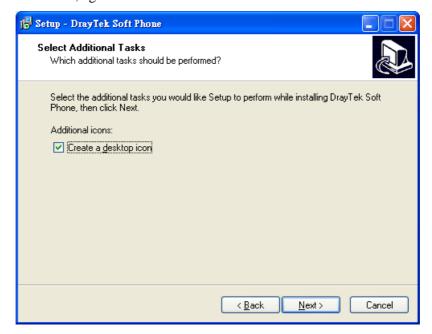

7. Now, click **Install** to execute the installation procedure.

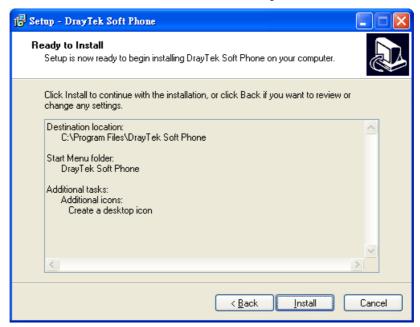

8. When the following screen appears, click **Finish**.

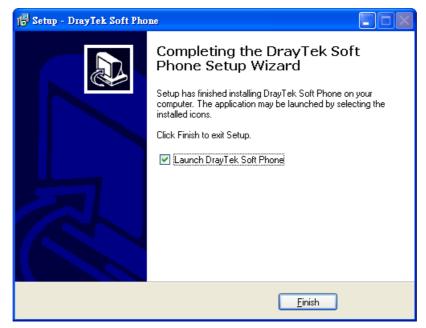

# 3. Registration

To use the soft phone via network, you have to register a SIP account to DrayTek VigorIPPBX 2820 or VigorIPPBX 3510 first. Below shows an example of registration for your reference.

# **Register Extensions to Vigor router**

DrayTek VigorIPPBX 2820 supports Software based SIP phones. Here we will introduce how to use Soft Phone to register extension(s) to VigorIPPBX 2820. Refer to the following graphic.

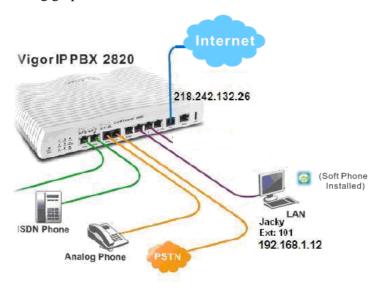

- VigorIPPBX 2820 acts as an SIP server with WAN IP: 218.242.132.26 and LAN IP: 192.168.1.1.
- Jacky uses the Soft Phone registered to VigorIPPBX 2820 via LAN.

# Setup the extensions on VigorIPPBX 2820

1. Enter the **IP PBX** >> **Extension Profile** setup page and configure the relevant extension profile.

IP PBX >> Extension Profile

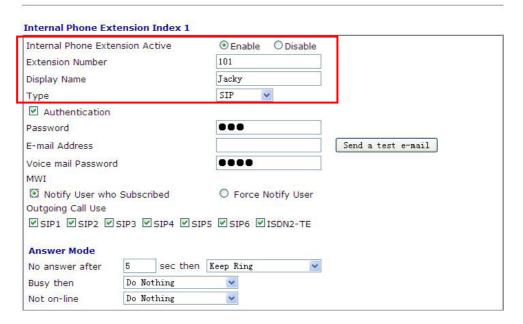

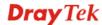

2. After finishing the settings, you may have the following table.

IP PBX >> Extension

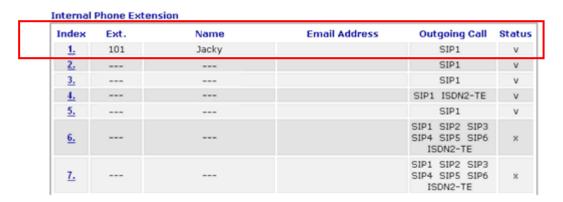

# Setup the VoIP clients to register extensions

**Jacky** is using Soft Phone, a VoIP softphone, for registering his extension 101 to VigorIPPBX 2820.

Start the **Soft Phone**. Click the **Setting>>SIP** tab from the **DrayTek Soft Phone** dialog. Click **Add** to open the following dialog. Type the information for Jacky.

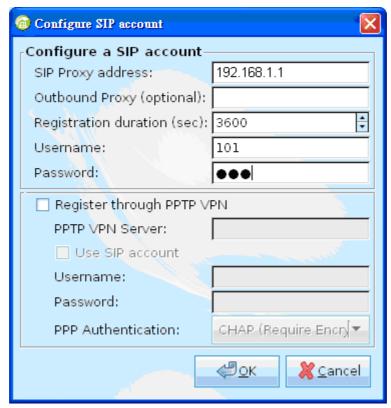

# 4. Using Soft Phone

After finish the Soft Phone installation, the software will be popped up automatically.

Register through PPTP VPN can ensure the security of the registration and also can solve NAT traversal issue when the Soft Phone is located behind NAT. In addition, data transmitted within the tunnel will be encrypted. Refer to the following figure.

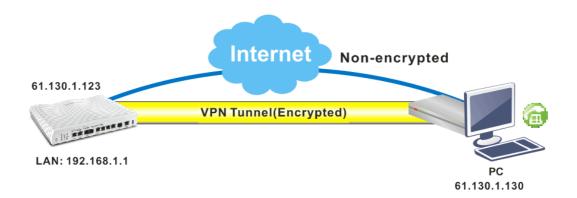

# **Configuring SIP Account**

After obtaining an account from a SIP proxy server, please keep the information which will be used for Soft Phone.

Before making a phone call through Soft Phone, configure the SIP account will be required.

1. Click the **Setting>>SIP** tab from the **DrayTek Soft Phone** dialog.

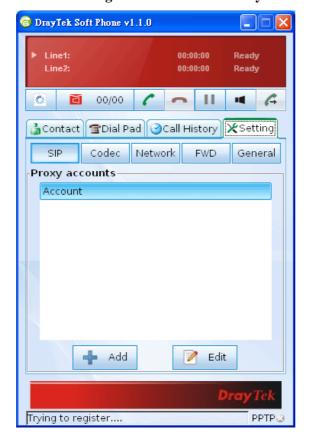

2. Click **Add** to open the following dialog. Type the information that you obtained from the VigorIPPBX device administrator / ISP / ITSP / Voice provider.

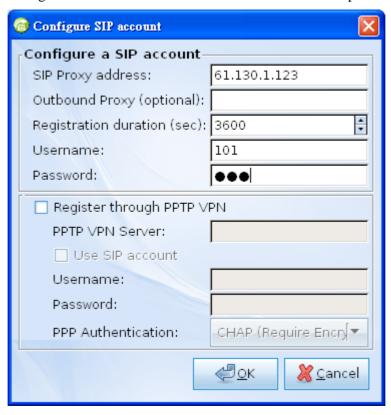

If encrypted registration (via VPN connection) is required, please configure the settings as the following:

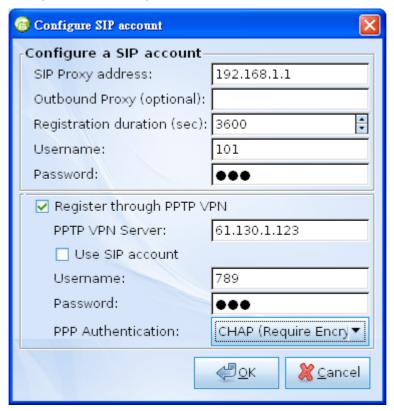

- 3. Click **OK** to save the configuration and exit the dialog.
- 4. When the registration is successful, a message stated with registration successfully will be shown on the bottom of the dialog.

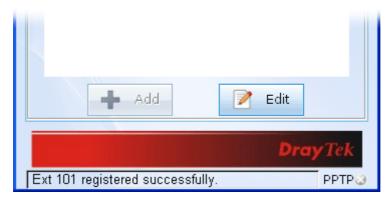

# How to dial out via Soft Phone

- 1. Make sure your computer has been installed a microphone and headphones.
- 2. Open **Setting>>SIP** to make sure the SIP account has registered successfully.

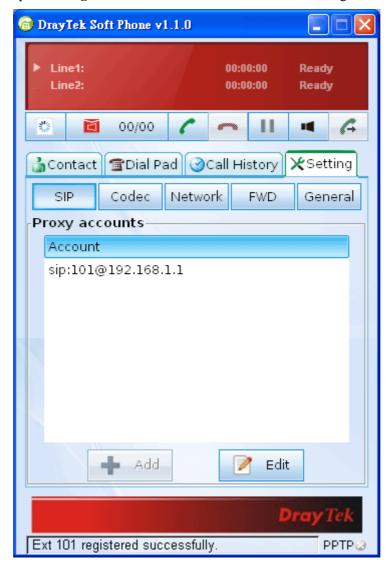

3. Click the **Contact** >>**Dial Pad** tab from the **DrayTek Soft Phone** dialog. Type the phone number that you want to contact in the input area.

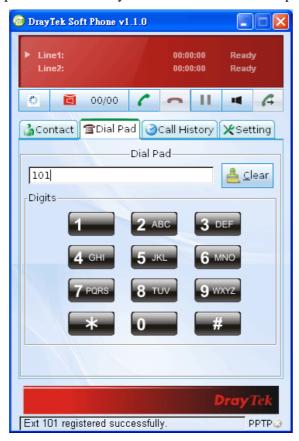

4. Click the Start call button from the DrayTek Soft Phone dialog.

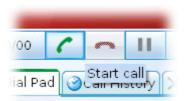

5. When the remote end picks up the phone, the call / conversation is established.

# How to create the Phone Book

- 1. Click the **Contact** >>**Phone Book** tab from the **DrayTek Soft Phone** dialog.
- 2. Right click the mouse key to display the **Add** button.

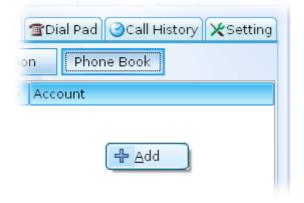

Click **Add** to open the following dialog.

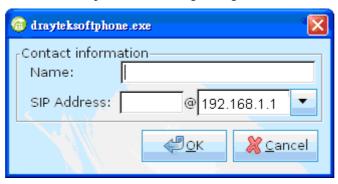

3. Type the name and SIP Address in the corresponding fields. When you finish the settings, please click **OK** to save them and exit the dialog. The new added will be displayed on the **DrayTek Soft Phone** dialog.

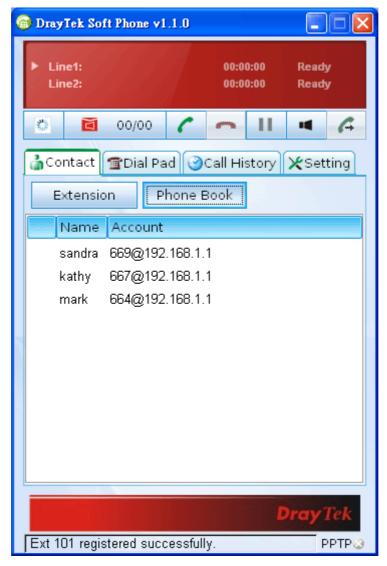

**Note:** To make a quick call on **Phone Book**, simply choose the one (e.g., mark) you want to dial out and right click your mouse button. A popped up selections will appear. Chose **Call mark**.

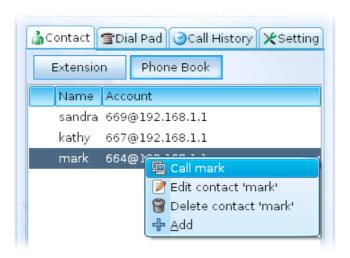

### How to create the Extension List

- 1. Click the **Contact** >> **Extension** tab from the DrayTek Soft Phone dialog.
- 2. Right click the mouse key to display the **Add** button.

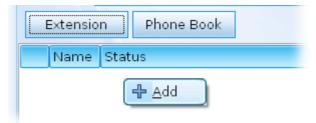

3. Click **Add** to open the following dialog.

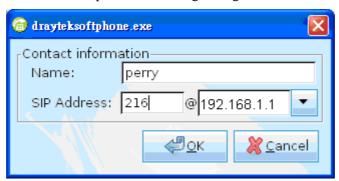

4. Type the name and SIP Address in the corresponding fields. When you finish the settings, please click **OK** to save them and exit the dialog. The new added will be displayed on the **DrayTek Soft Phone** screen.

**Note:** To make a quick call on **Extension**, simply choose the one (e.g., perry) you want to dial out and right click your mouse button. A popped up selections will appear.

# 5. Panel Explanation

This section provides the explanation for the control panel of Soft Phone.

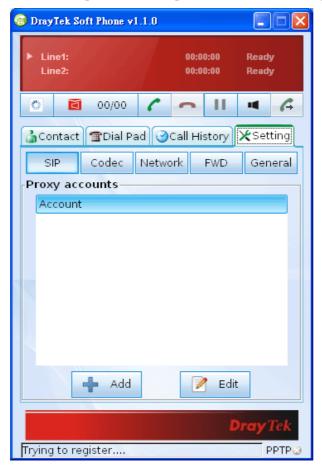

# **Status Bar**

Display current status for each line.

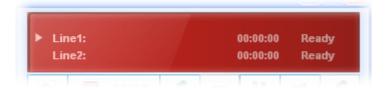

# **Icons**

On the top of the panel, there are several icons used to dial out, cut off, voice message and so on.

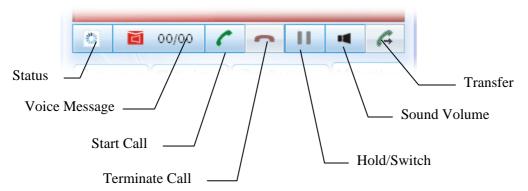

| Status         | Click to check and change current status.                         |  |
|----------------|-------------------------------------------------------------------|--|
|                | Available Not registered DND FWD                                  |  |
| Voice message  | Click to listen the voice message.                                |  |
| Start Call     | Click to dial out.                                                |  |
| Terminate Call | Click to terminate current phone call.                            |  |
| Hold/Switch    | Click to hold on current call or switch back to the on-hold call. |  |
| Sound Volume   | Click to adjust the volume level of microphone and speaker.       |  |
| Transfer       | Click it to transfer current call to another one.                 |  |

# **Contact**

The Contact tab includes Extension (displaying the subscribed BLF status of remote end), and Phone Book.

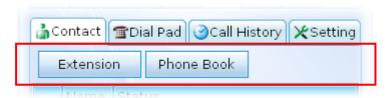

# **Extension**

With the function of Busy Lamp Field (BLF), Extension page can offer current status of the account you added. If the Status shown as Not Registered, it means that extension is not registered to the IPPBX and cannot be dialed.

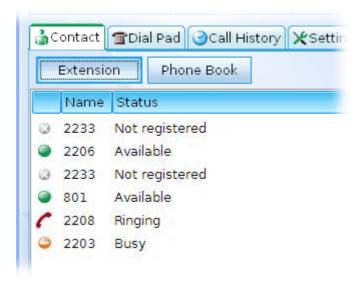

| Name   | Display the extension number of the clients.                                                         |
|--------|----------------------------------------------------------------------------------------------------|
| Status | Display the connection status for the clients.                                                       |
|        | <b>Not registered</b> – it means that extension is not registered to the IPPBX and cannot be dialed. |
|        | <b>Available</b> – such account has registered to VigorIPPBX already and can be dialed.              |
|        | <b>Ringing</b> – such account has registered to VigorIPPBX already and is ringing.                   |
|        | <b>Busy</b> – such account has registered to VigorIPPBX already and in busy.                         |

### **Phone Book**

To make a quick dial for each time, simply add the one(s) that you will contact into the Phone Book. Such book allows you to make a direct call for selected name by using the right mouse button.

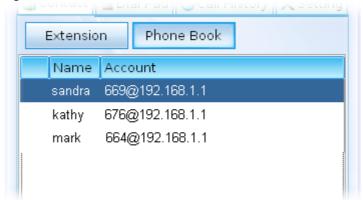

In the pop up menu, you can call, edit and delete the selected item, or add another new account easily.

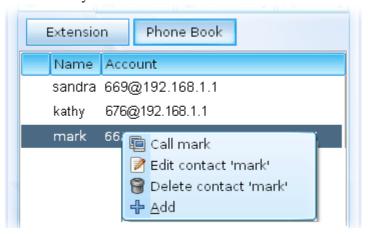

# **Dial Pad**

Such page simulates the telephone keypad for you to enter the number in the field of Dial Pad. Besides, the phone number, account name, and full SIP account are also allowed to be entered in this field.

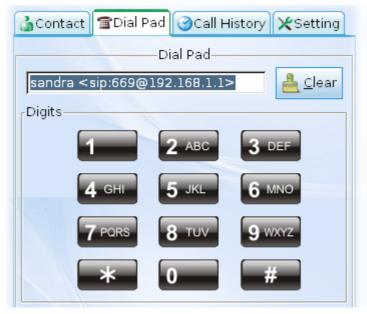

# **Call History**

This page provides a history for all the phone calls by Vigor Soft Phone.

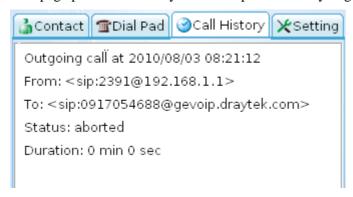

# Setting

Such tab allows you to configure SIP settings, check Codec information, change the Network connection, specify phone call forwarding, and configure speaker, ring sound and so on.

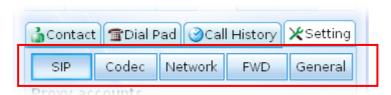

# SIP

Set a SIP account is the first thing you have to do for using Soft Phone. Please type the required information that you applied from the proxy sever. You can change the server whenever you want. However, only one server is available for each time.

Please use **Add** to specify the account server for the first time. Next time, please click **Edit** to change the server information whenever you want.

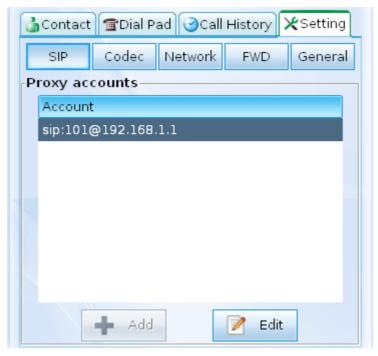

| Add    | Click this button to add an SIP account. If you have added one SIP account in Soft Phone, this button will be invalid. |
|--------|----------------------------------------------------------------------------------------------------|
| Edit   | If you want to change the SIP account, click this button to edit / modify the settings.                                |
| Remove | Click this button to remove the selected account.                                                                      |

If **Add** can be clicked, you will see the following dialog.

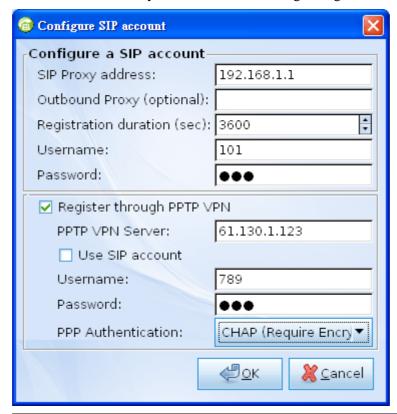

| SIP Proxy address           | Type the SIP proxy address for such SIP account.                                                      |
|-----------------------------|----------------------------------------------------------------------------------------------------|
| Outbound Proxy (optional)   | This is an optional setting. Just keep the default setting.                                           |
| Registration duration (sec) | Type a number for the registration duration. The default setting is 3600.                             |
| Username                    | Type a name for such SIP account.                                                                     |
| Password                    | Type a password for such SIP account.                                                                 |
| Register through PPTP VPN   | If data encryption is required, please check this box to register the SIP account via VPN connection. |
| PPTP VPN Server             | Type the IP address of PPTP VPN server on IPPBX.                                                      |
| Use SIP account             | Check this box to use the same account with SIP for PPTP VPN connection.                              |
| Username                    | Type the username specified for PPTP VPN                                                              |

|                    | server.                                              |  |
|--------------------|------------------------------------------------------|--|
| Password           | Type the password specified for PPTP VPN server.     |  |
| PPP Authentication | Choose one of the encryption selections.             |  |
|                    | CHAP (Require Encryption)  CHAP (Maximum Encryption) |  |

# Codec

This page offers voice compression format of voice for you to choose.

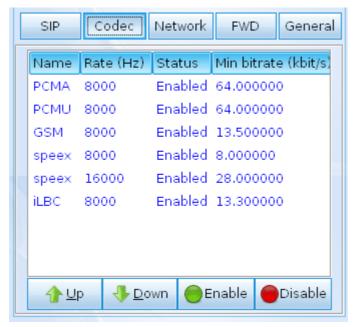

| me      | Display the name of the codec.                             |
|---------|------------------------------------------------------------|
| e       | Display the transmission rate for such compression format. |
| aus     | Display the status (enabled or disabled) of such codec.    |
| bitrate | Display the minimal bitrate of the codec.                  |
| / Down  | Adjust the priority of codec.                              |
| ble     | Enable the selected codec.                                 |
| able    | Disable the selected codec.                                |

# **Network**

This page can set the network connection for the Soft Phone by directly connecting to Internet or under NAT (STUN server is required to discover WAN IP and port).

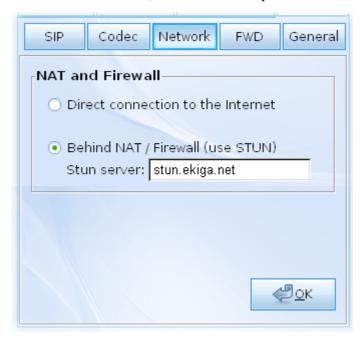

| <b>Direct connection to the Internet</b> | Choose this button to make a direct connection to the Internet after clicking <b>OK</b> .                                                                     |
|------------------------------------------|----------------------------------------------------------------------------------------------------|
| Behind NAT / Firewall (use STUN)         | Choose the option to solve the NAT traversal problem when the soft phone behind NAT.  Please specify the IP address of STUN server.  Later, click <b>OK</b> . |

# **FWD**

This function can forward the incoming phone call to the specified account / extension under different conditions.

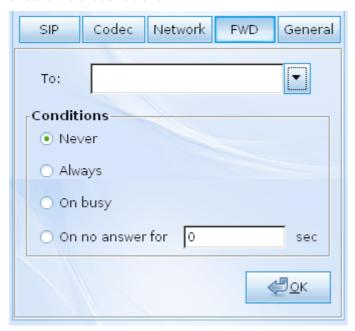

| То                   | Use the drop down list to specify the account who you want to forward the phone call.                                                                                                    |  |
|----------------------|----------------------------------------------------------------------------------------------------|--|
|                      | To:  Conditio  Neve sandra <sip:669@gevoip.draytek.com> kathy <sip:676@gevoip.draytek.com> mark <sip:664@gevoip.draytek.com> On busy</sip:664@gevoip.draytek.com></sip:676@gevoip.draytek.com></sip:669@gevoip.draytek.com> |  |
| Never                | Do not forward the incoming call.                                                                                                    |  |
| Always               | Always forward the incoming call to the account/extension selected above.                                                                                                    |  |
| On busy              | Only forward the incoming call to the account/extension selected above when the status is busy.                                                                                                    |  |
| On no answer for sec | Forward the incoming call to the account/extension selected above after passing the time specified here without any answer.                                                                                                 |  |

# General

It allows you to set speaker, ring device, microphone and ring sound for the Soft Phone.

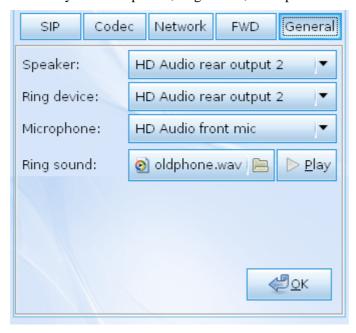

| Speaker     | Choose the output device for the speaker.                                                                                          |  |
|-------------|----------------------------------------------------------------------------------------------------|--|
| Ring device | Choose the output device for ring.                                                                                                 |  |
| Microphone  | Choose the input device as your microphone.                                                                                        |  |
|             | [Default]HD Audio front mic                                                                                                    |  |
|             | HD Audio front mic HD Audio rear input                                                                                             |  |
| Ring sound  | Display the sound file for the phone ringing. You can click <b>Open File</b> icon to choose another sound file for your necessity. |  |
| Play        | Play the sound selected in Ring Sound.                                                                                             |  |